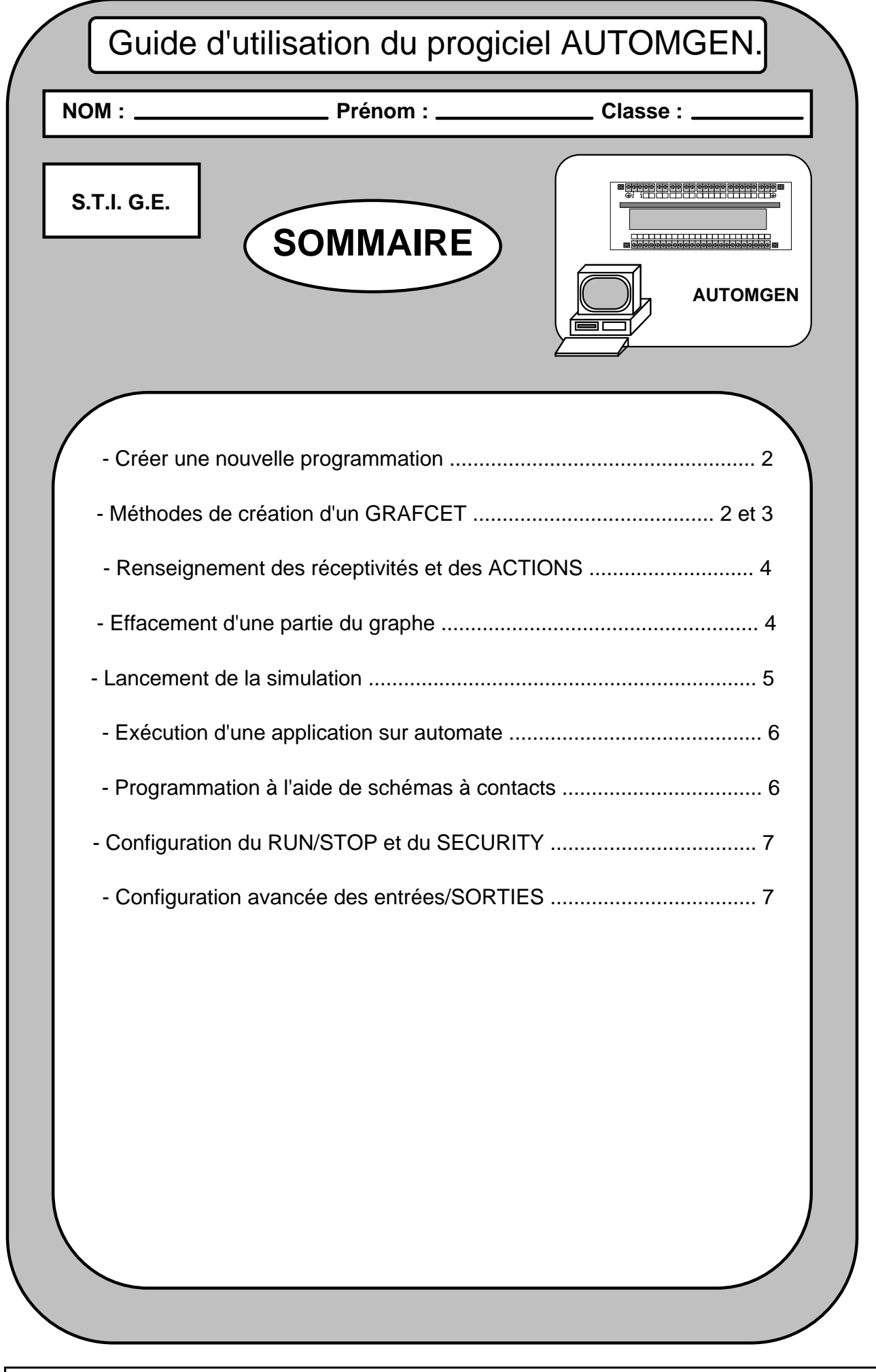

# **1 - Démarrer AUTOMGEN 7.015 Fr**

Par Fichier

Nouveau

Folio (Clic droit de la souris)

Créer un nouveau Folio en choisissant le format A4 portrait :

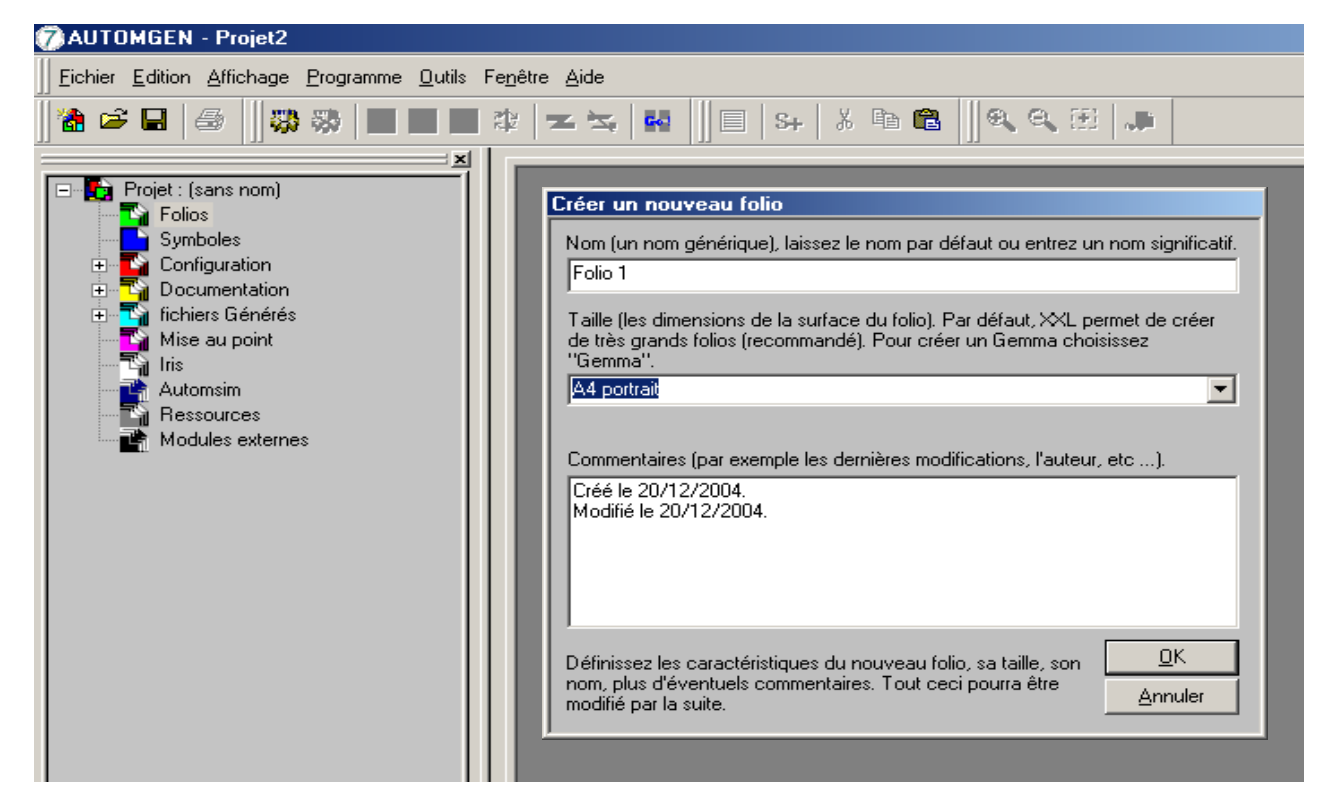

# **2- Plusieurs méthodes pour créer un GRAFCET :**

a) L'usage de la palette d'outils par un clic droit de la souris :

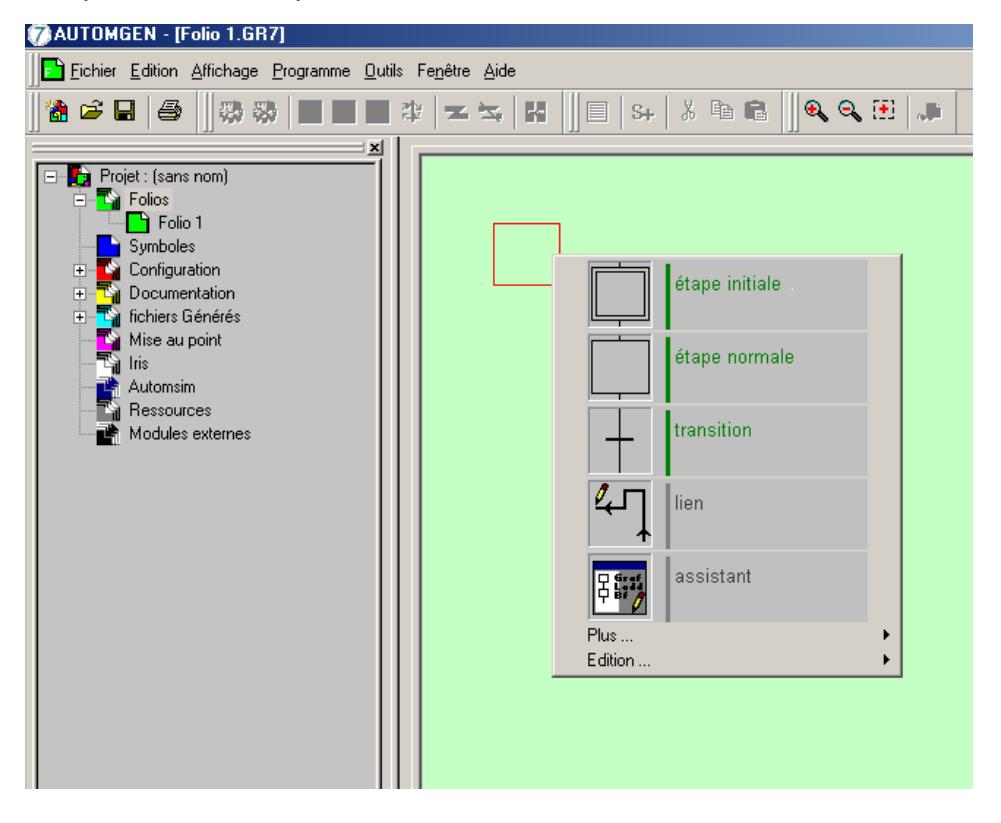

Automatique et Informatique Industrielle page 2/8 Guide AUTOMGEN 7.015 FR.DOC

b) L'usage de l'assistant qui permet d'utiliser des structures prédéfinies à paramétrer :

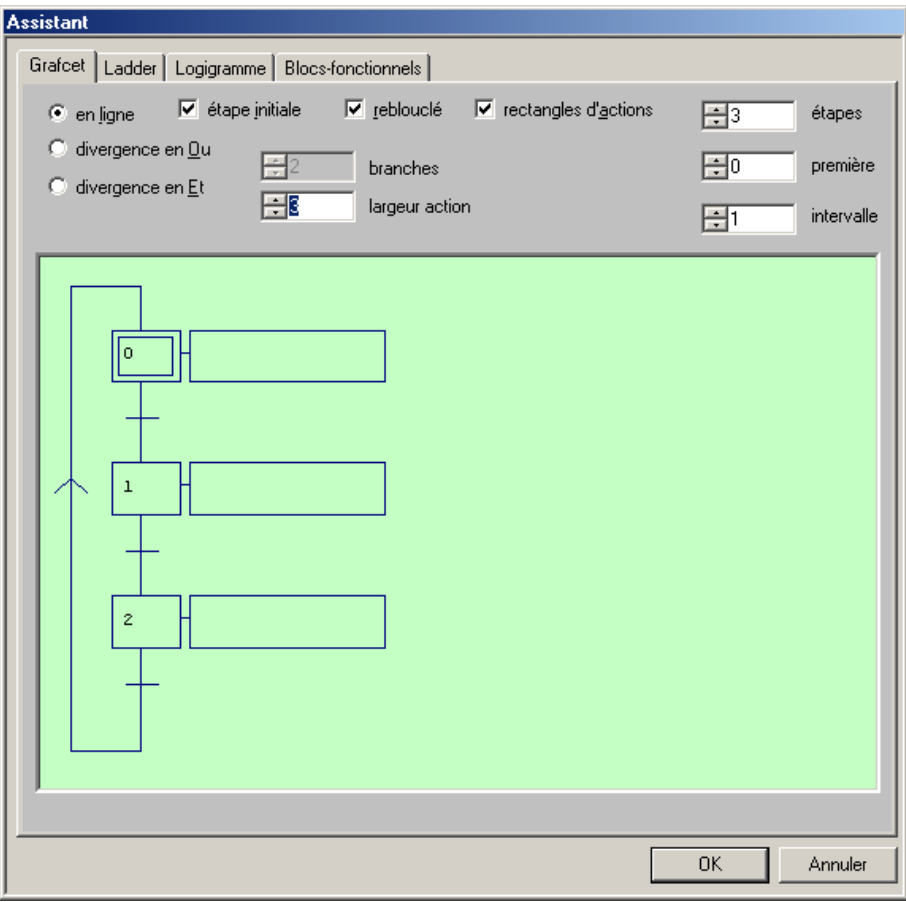

c) La connaissance des touches clavier pour tracer étapes, transitions et liaisons :

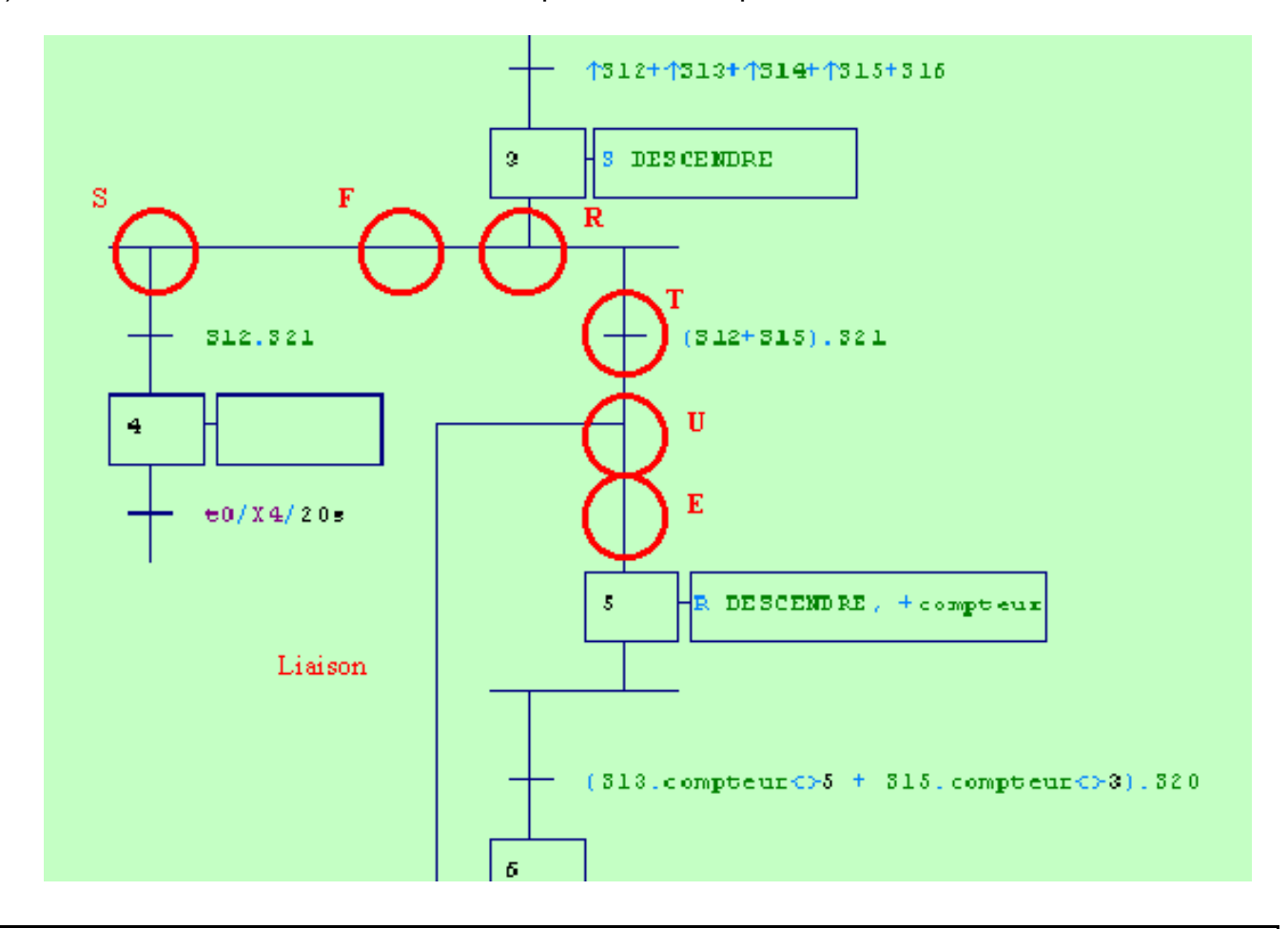

Automatique et Informatique Industrielle page 3/8 Guide AUTOMGEN 7.015 FR.DOC

# **3 - Renseigner le numéro des étapes ou les receptivités :**

Réaliser éventuellement un clic gauche de la souris pour faire disparaître le cadre rouge. Cliquer dans les étapes pour entrer le numéro puis valiser par entrée. Cliquer à proximité des transitions pour entrer les réceptivités puis valider par entrée.

### **4 - Renseigner les actions :**

Réaliser un clic droit à l'emplacement de l'action, choisir le rectangle jaune pour obtenir le tracé du cadre puis renseigner l'action.

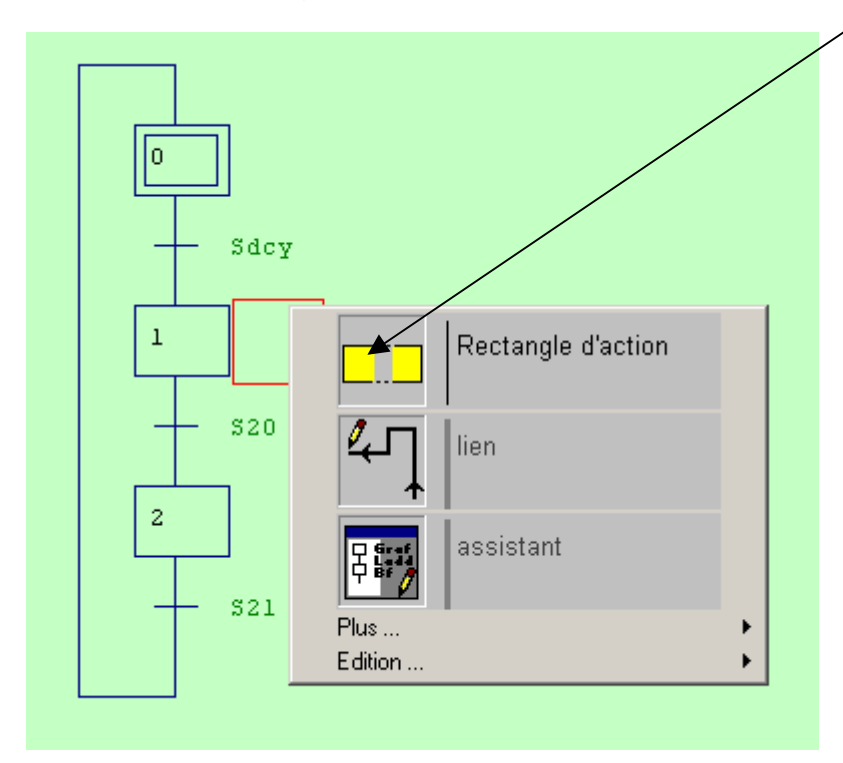

# **5 - Effacer une partie du graphe :**

Définir un secteur rectangulaire à l'aide de la souris (il prend alors une teinte plus foncée) puis supprimer par la touche "Suppr" :

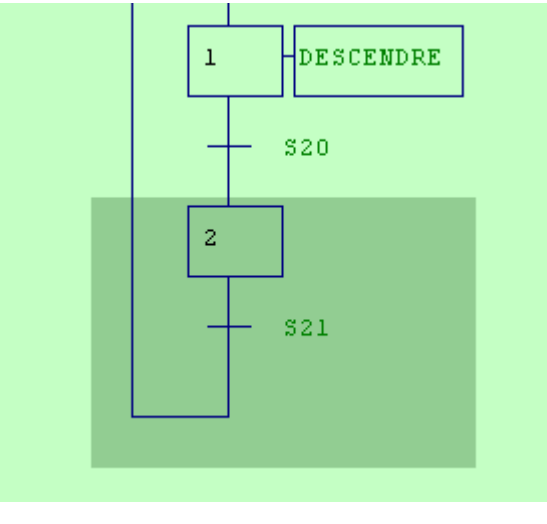

# **6 - Lancer la simulation sur ordinateur :**

Sélectionner "Cibles" puis "PC" puis "Go" le programme demande alors les entrées (I0, I1, ..) et les SORTIES (O0, O1, … ) à affecter aux réceptivités et ACTIONS indiquées.

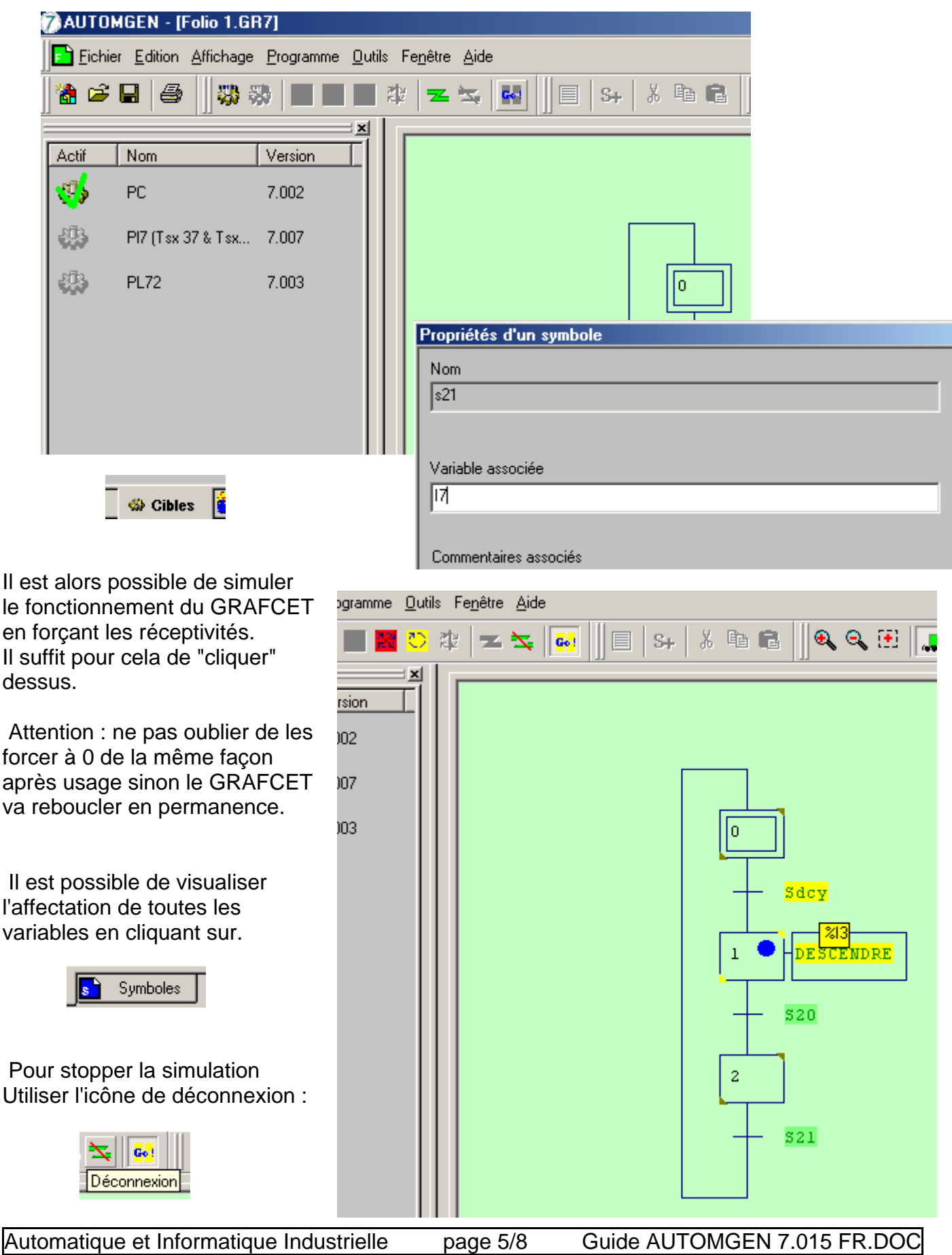

### **7 - Pour exécuter une application sur automate TSX 17 :**

Bien s'assurer au préalable à l'aide du dossier technique du système, que les affectations des entrées SORTIES sont bien conformes aux branchements réalisés sur l'automate. Sélectionner alors "cibles" puis PL72 dans le cas d'un TSX17 puis "Go" pour déclencher le téléchargement :

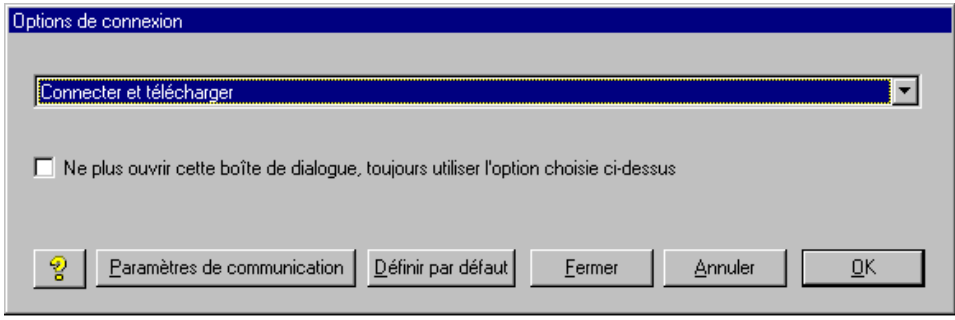

Choisir éventuellement le bon port de communication et la bonne vitesse de transmission (9600 bauds) par "paramètres de communication".

#### **8 - Programmation en schémas à contacts :**

Commencer comme pour programmer un GRAFCET mais sélectionner "ladder" (échelle) dans assistant ou "plus" puis utiliser les symboles spécifiques des schémas à contacts :

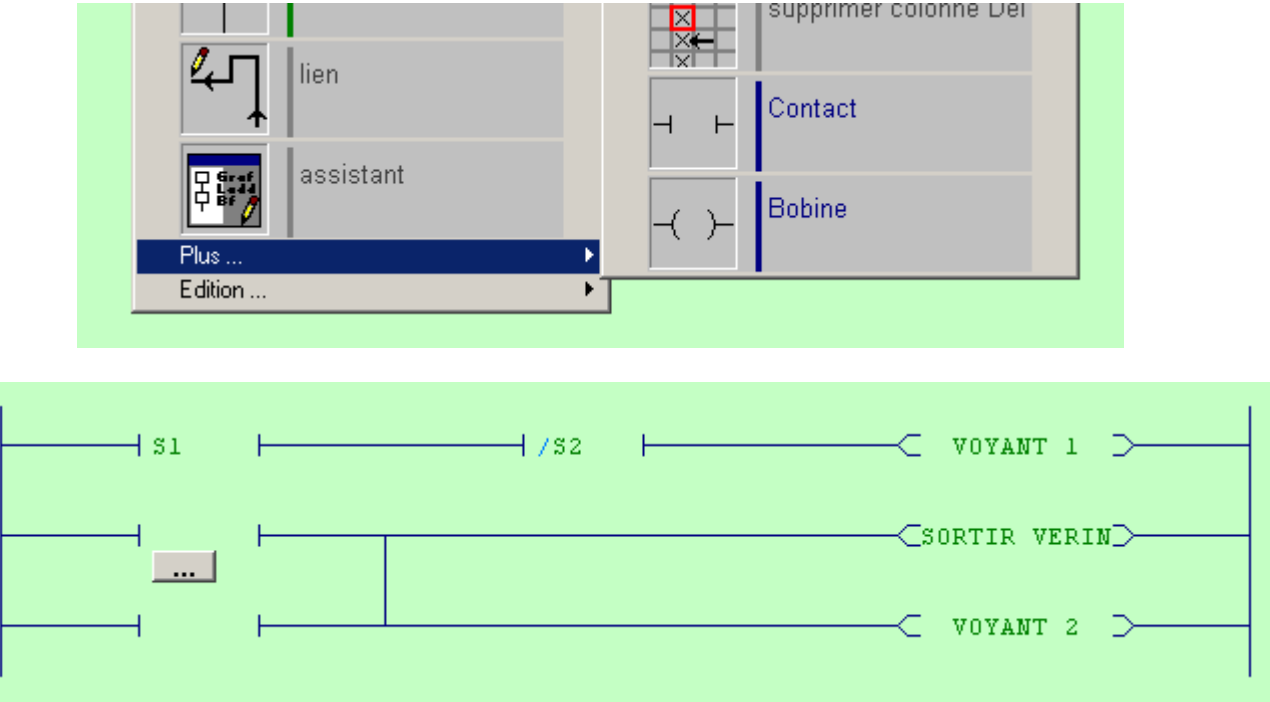

 La programmation ci-dessus provoquera l'allumage du voyant 1 si les boutons poussoirs normalement ouvert S1 et normalement fermé S2 sont actionnés.

 Le réseau en cours de programmation placé ensuite présente deux contacts placés en dérivation pouvant actionner simultanément deux SORTIES : SORTIR VERIN et VOYANT 2.

Pour obtenir un tel réseau il peut être commode d'utiliser le tracé par touches présenté en 1 c).

Procéder comme pour le GRAFCET pour réaliser la simulation et le transfert.

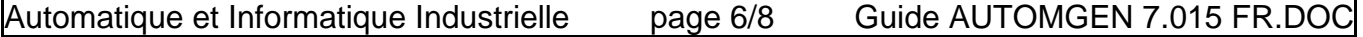

# **Pour configurer le RUN/STOP et le SECURITY d'un TSX 17 :**

Configuration

Post processeur

PL7-2

Système

Configuration matérielle

Modules

 Entrée I0,0 (indiquer RUN/STOP si nécessaire à l'aide de la flèche) SORTIE O0,0 (indiquer SECURITY si nécessaire à l'aide de la flèche)

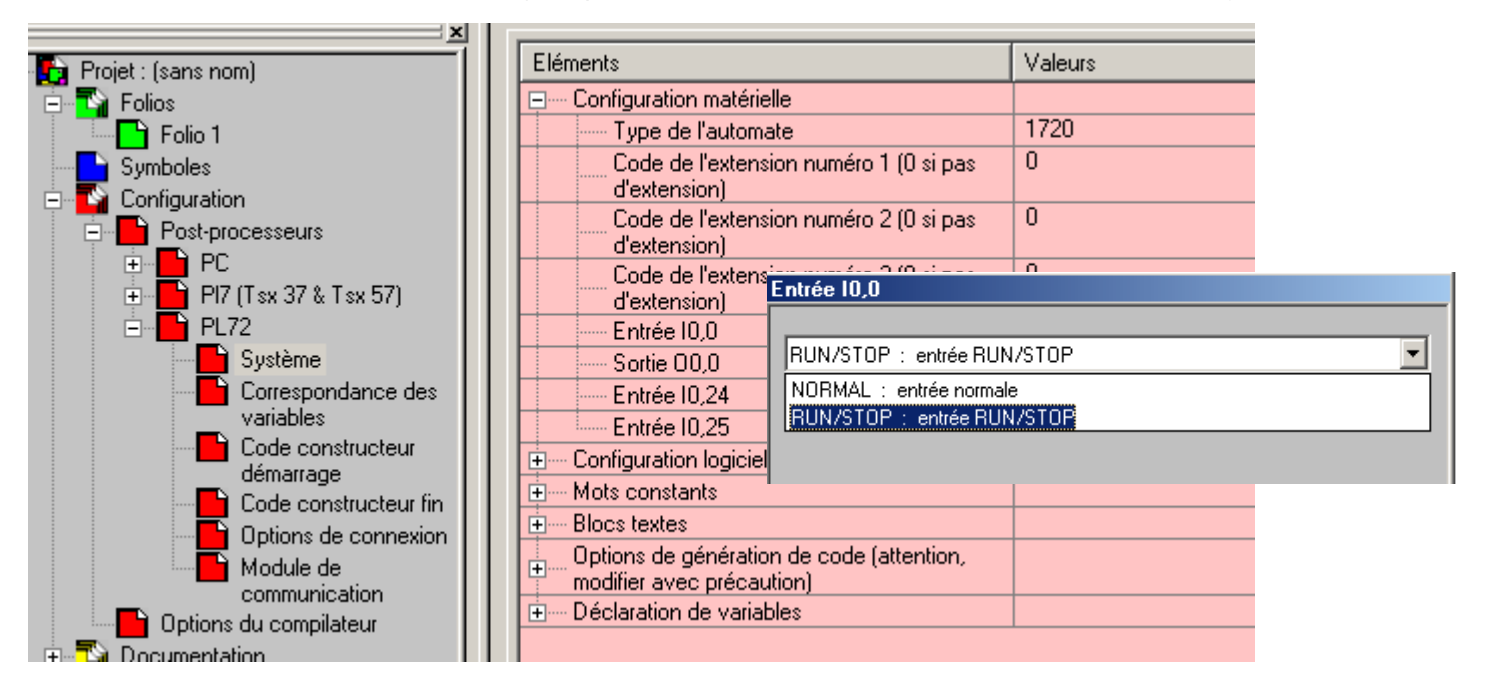

# **Pour configurer les entrées/SORTIES ordinaires d'un TSX 17:**

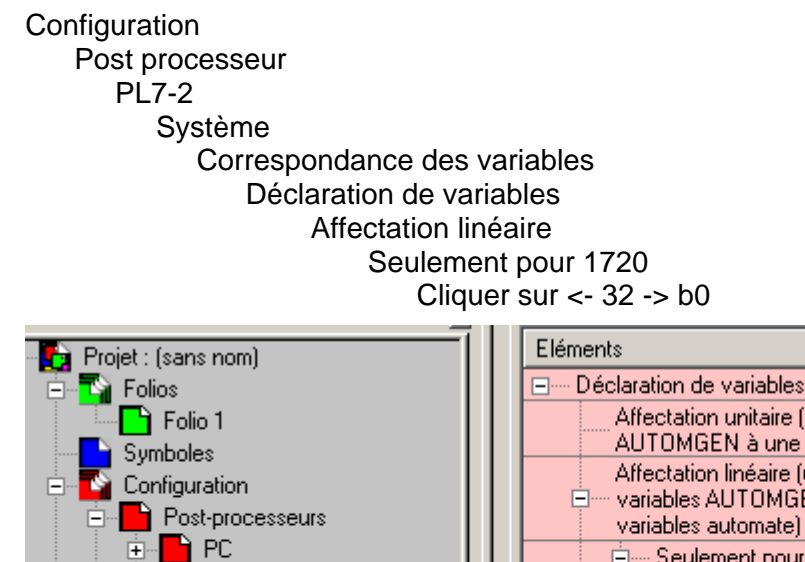

由

Ėŀ

Affectation unitaire (une variable AUTOMGEN à une variable automate) Affectation linéaire (ur Affectation linéaire variables AUTOMGEI variables automate) **bi0**  $\sum_{n=1}^{\infty}$  PC 白… Seulement pour 1 contient le nom de la première variable AUTOMGEN (en syntaxe) Cette zone PI7 (Tsx 37 & Tsx 57) AUTOMGEN). Utilisez bi pour les entrées, o pour les sorties.  $\leftarrow$  32 $\rightarrow$  bi0 **PL72**  $\leftarrow 16 > 00$ Système Seulement pour 4 由  $\overline{10.0}$ Correspondance des 画 Seulement pour 4 Cette zone contient le nom de la première variable AUTOMATE. La syntaxe à variables utiliser est celle définie par le constructeur de l'automate. 中 Seulement pour 2  $\Gamma$  Code constructi  $\overline{\phantom{a}}$ 132 Cette zone contient la longueur de la table en nombre de variables.

Valeurs

Automatique et Informatique Industrielle page 7/8 Guide AUTOMGEN 7.015 FR.DOC